# **TUTORIEL**

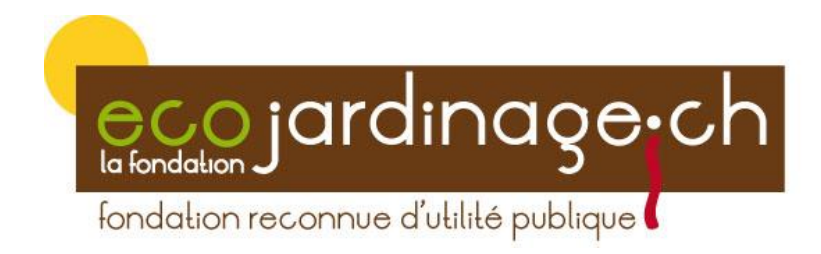

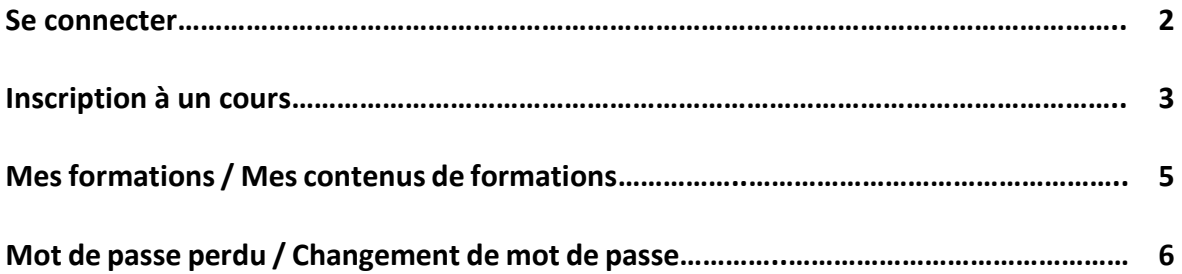

*« Pas à pas, agissons au quotidien pour préserver notre environnement. N'imprimez les documents que si nécessaire. » « Imprimez recto-verso » « Le papier est le support de communication le plus naturel, renouvelable et recyclable. Si vous* 

*imprimez, n'oubliez pas de le recycler ! »*

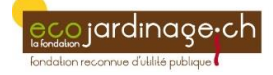

### **SE CONNECTER**

*Note : « L'identifiant » et le « mot de passe » vous sont envoyés par email lors de la première inscription à un cours.*

- Entrez votre « Indentifiant » *RAPPEL : votre identifiant est ce qui se trouve avant le @ de votre adresse mail : moi@ecojardinage.ch -> identifiant = moi*
- Entrez votre « Mot de passe »
- Cliquez sur « Connexion »

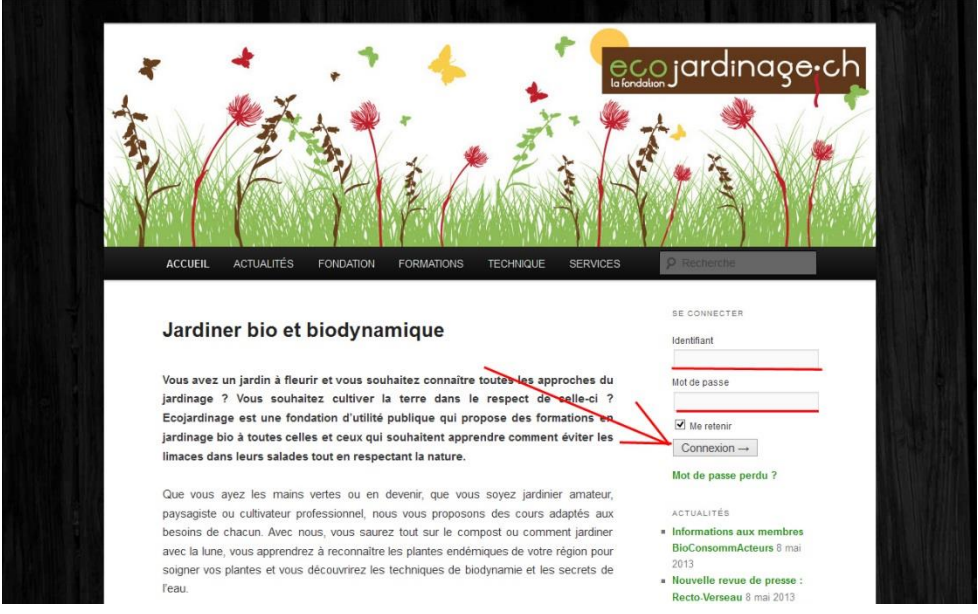

#### La boîte de connexion se transforme de cette manière, vous êtes connecté !

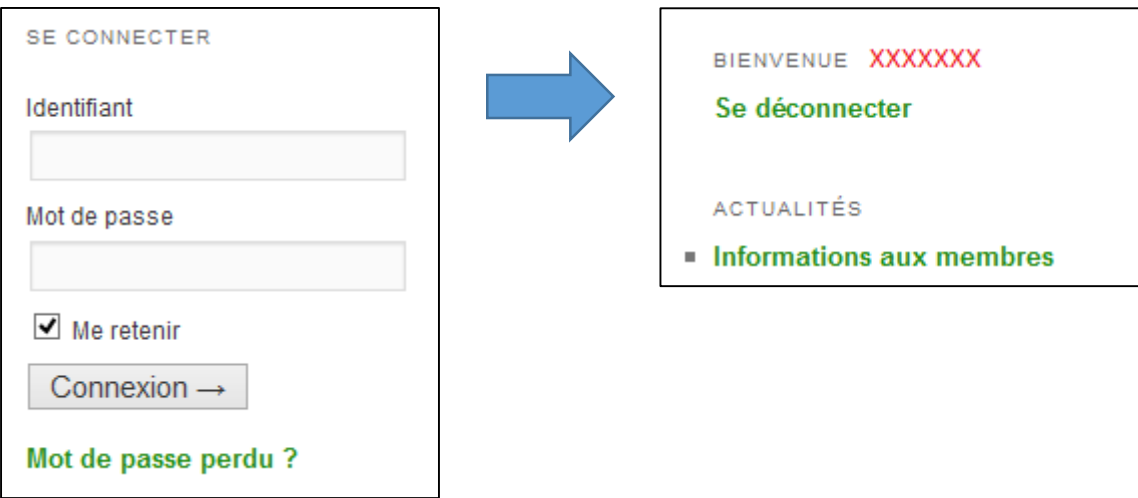

Vous avez maintenant accès à :

- Mes formations *(page 5)*
- Mes contenus de formations *(page 5)*

Pour vous déconnecter cliquez sur **Se déconnecter**.

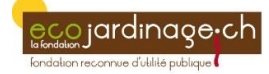

## **INSCRIPTION A UN COURS**

#### Allez su[r www.ecojardinage.ch](http://www.ecojardinage.ch/)

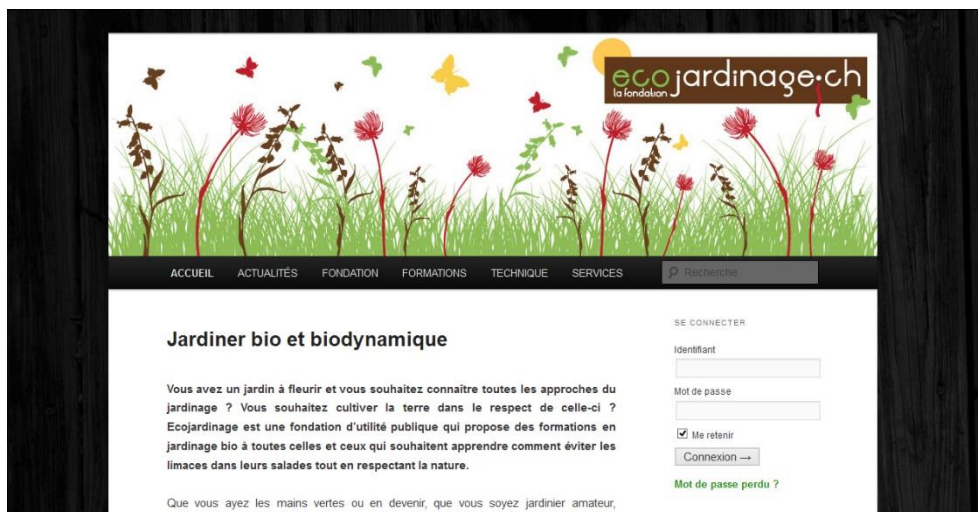

Une fois sur notre page d'accueil, allez sur **FORMATIONS** et cliquez sur **Liste des formations**.

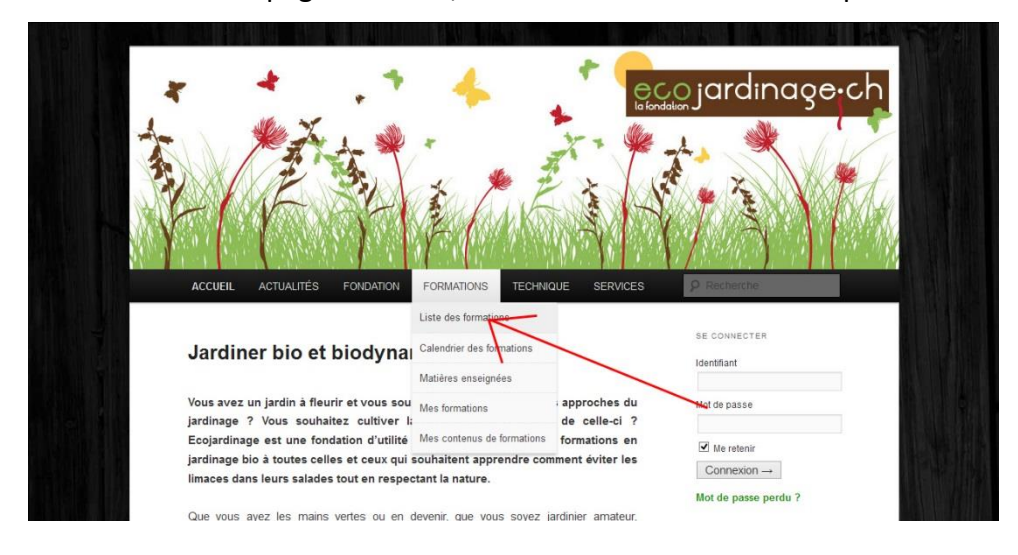

#### Cliquez sur la formation choisie

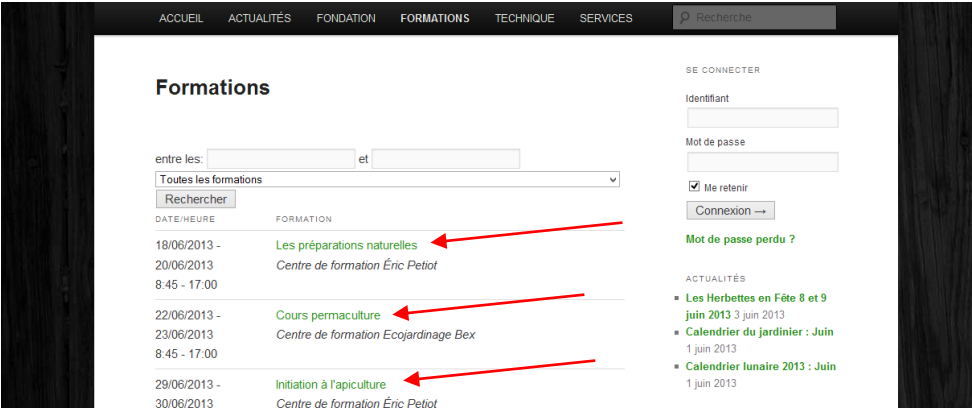

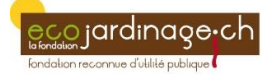

Une page avec le descriptif s'ouvre

- Remplissez le formulaire. Les champs obligatoires sont marqués d'un **\***
- Si vous en avez un, entrer votre **Code cadeau**
- Choisissez votre mode de payement
- Cliquez sur **Réserver**

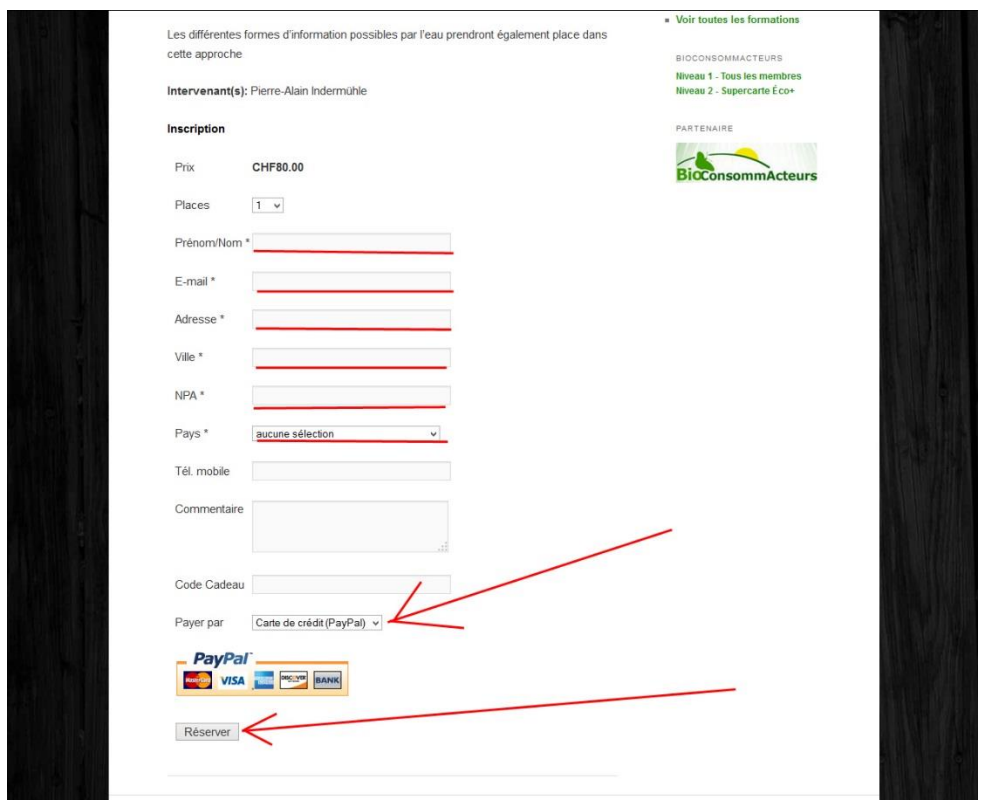

#### **BRAVO ! Vous voilà inscrit !**

Vous allez recevoir par email

- une confirmation
- votre idantifiant et votre mot de passe

Vous pourrez utiliser votre identifiant et votre mot de passe pour vous connecter *(page 2)* et :

- vous inscrire à d'autres cours
- accéder à la liste de vos formations *(page 5)*
- accéder aux contenus de vos formations *(page 5)*

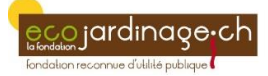

# **MES FORMATIONS MES CONTENUS DE FORMATIONS**

*Vous devez d'abord vous connecter, c.f chapitre SE CONNECTER (page 2)*

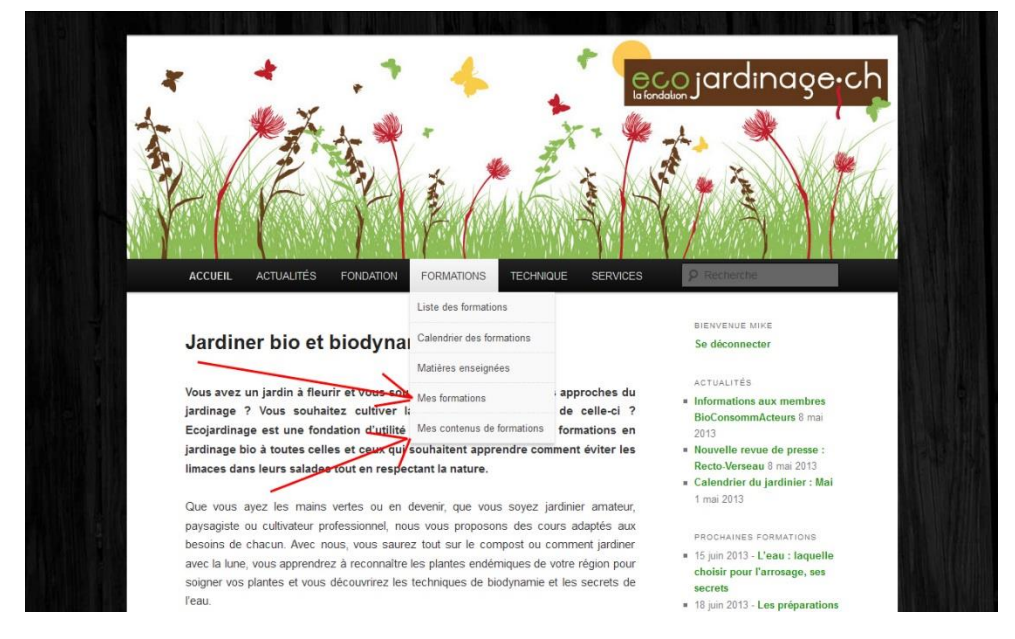

#### **Voir ses formations** :

Allez sur l'onglet **FORMATIONS** et cliquez sur **Mes formations**, vous trouvez :

- la liste des cours de formations que vous avez suivi
- la liste des cours de formations auxquels vous êtes inscrit

#### **Voir ses contenus de formation** :

Allez sur l'onglet **FORMATIONS** et cliquez sur **Mes contenus de formations**, vous trouvez :

tous les documents liés aux cours que vous avez suivis ! Ces documents sont mis à jour et complété de manière régulière !

*De quoi méditer… « Pas à pas, agissons au quotidien pour préserver notre environnement. N'imprimez les documents que si nécessaire. » « Imprimez recto-verso » « Le papier est le support de communication le plus naturel, renouvelable et recyclable. Si vous imprimez, n'oubliez pas de le recycler ! »*

## **MOT DE PASSE PERDU CHANGEMENT DU MOT DE PASSE**

*Il s'agit de la même procédure pour les deux « problèmes »*

Allez sur www.ecojardinage.ch, puis cliquez sur **Mot de passe perdu ?**

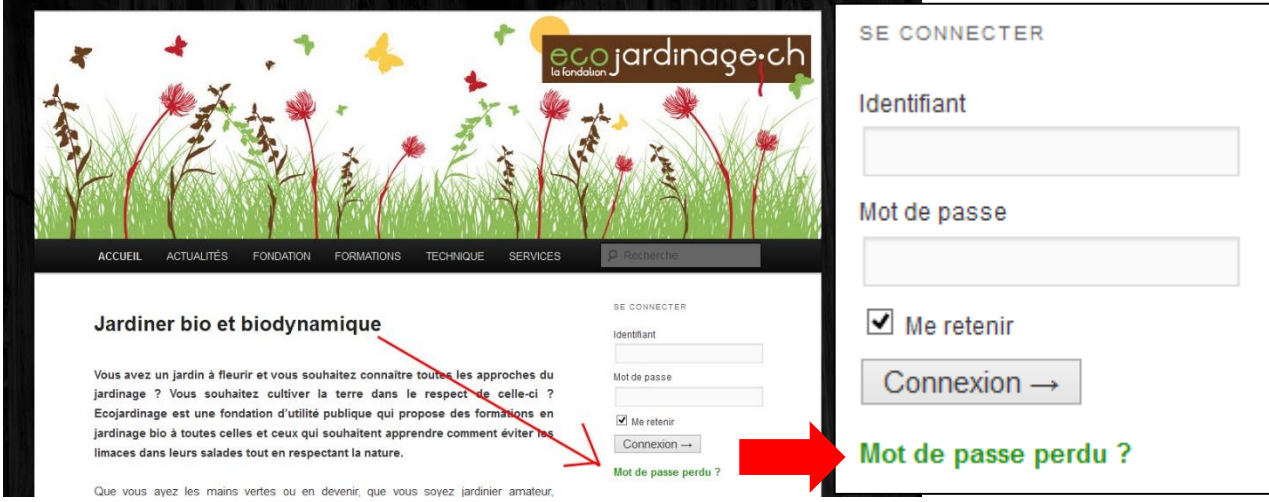

Entrez votre **Identifiant OU** votre **adresse email** et cliquez sur **Générer un mot de passe**

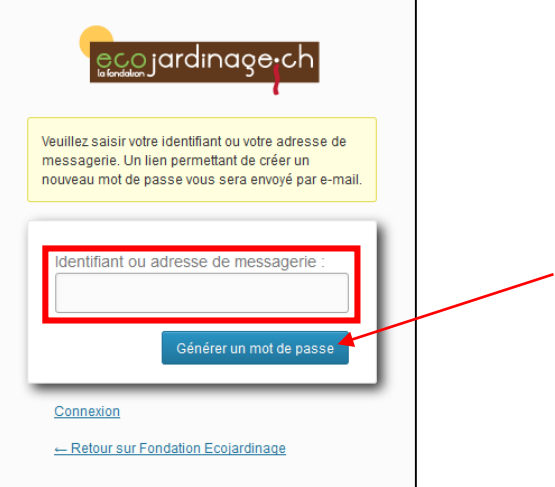

#### Vous recevrez un email avec un lien.

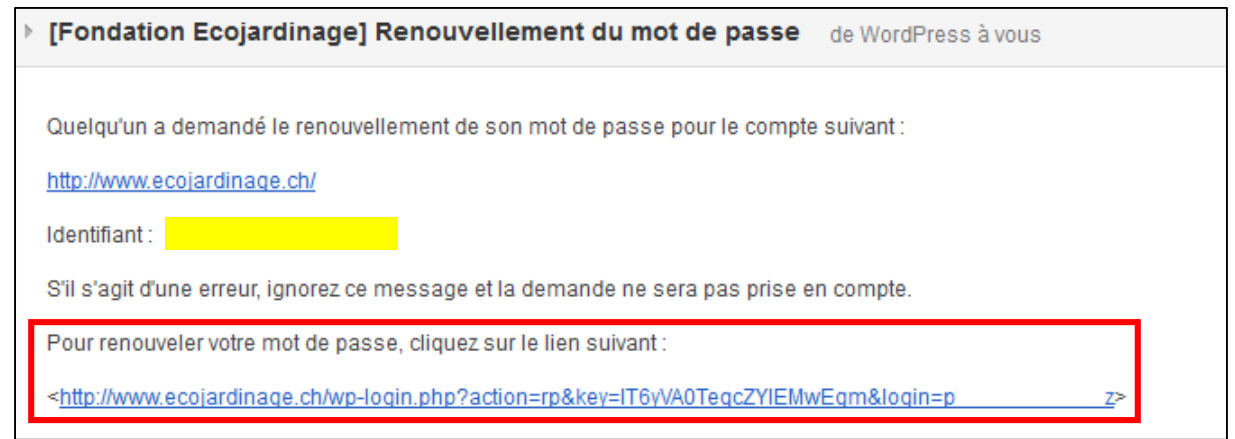

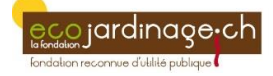

Dans l'email, vous trouvez :

- votre **identifiant**
- Un lien, sous la phrase « **pour renouveler votre mot de passe, cliquez sur le lien suivant** » ATTENTION ! Sur certaines messageries, ce dernier lien est inactif. Il faut donc le copier puis le coller dans votre barre de navigation web. NE PRENEZ PAS LES **< >** du début et de la fin !!!
- Cliquez sur le lien ou copier/coller
- Une boîte de dialogue s'ouvre.
- Entrez votre nouveau mot de passe, et confirmez-le
- Cliquez sur **Réinitialiser le mot de passe**.

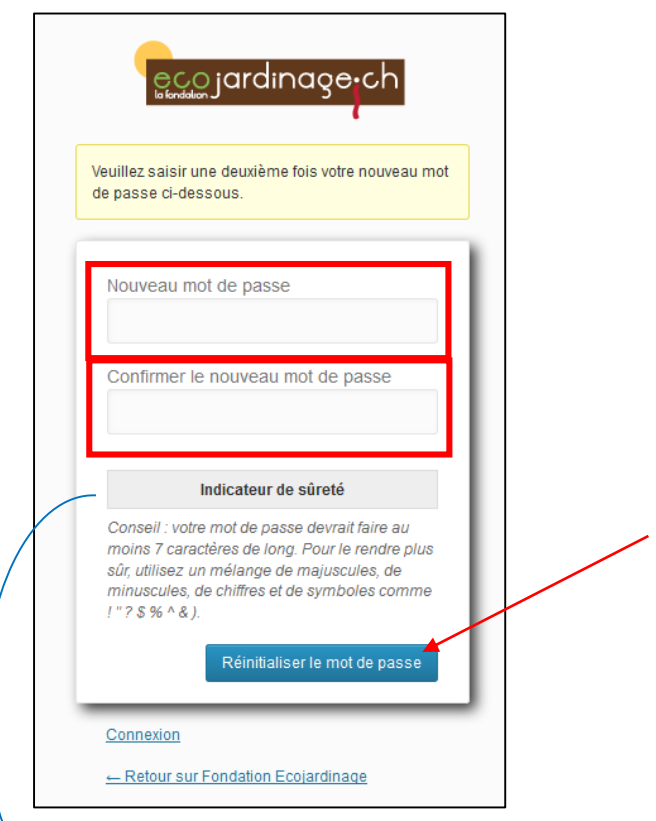

ATTENTION, votre mot de passe peut être, « très faible », « faible », « moyen » ou « fort ». Nous vous conseillons d'utiliser au moins :

- 7 caractères
- De mélanger majuscules et minuscules
- D'utiliser des chiffres
- D'utiliser des symboles

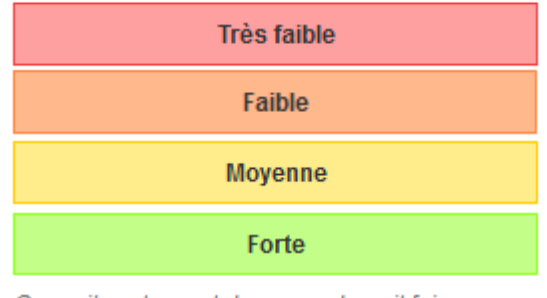

Conseil : votre mot de passe devrait faire au moins 7 caractères de long. Pour le rendre plus sûr, utilisez un mélange de majuscules, de minuscules, de chiffres et de symboles comme  $1"75%$  ^ & ).